# **Kodak Professional**

# 1400 Digital Photo Printer

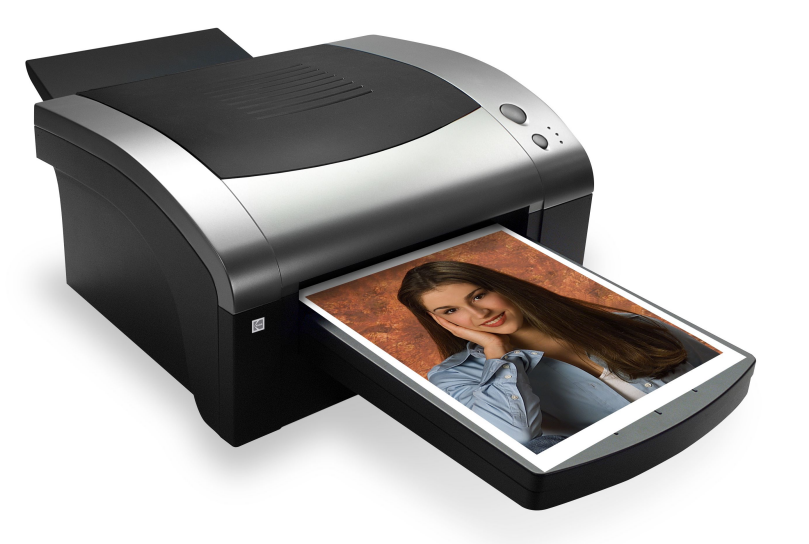

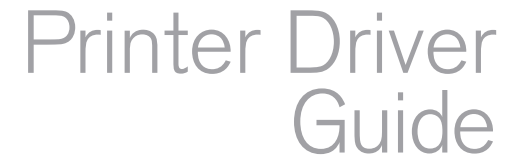

# *KODAK PROFESSIONAL 1400 Digital Photo Printer*

# *Printer Driver Guide*

*P/N 4J2114\_EN*

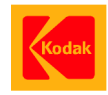

Eastman Kodak Company

343 State Street

Rochester, New York, 14650

© Eastman Kodak Company, 2005

Kodak, Kodak Professional, and XtraLife are trademarks of Eastman Kodak Company.

# <span id="page-3-0"></span>*Contents*

# **Printer Driver Guide**

**Overview** 

[About the Printer Driver](#page-6-0)[Features of the Printer Driver](#page-7-0)[About the Online Documentation](#page-8-0)[Getting Help or Additional Information](#page-9-0)  [Installing the Driver](#page-12-0) [Installing the Driver](#page-12-1) [Uninstalling the Driver](#page-13-0)  [Using the WINDOWS Printer Driver](#page-14-0) [Hardware and Software Requirements](#page-15-0) [Using the Print Options](#page-16-0)  [Using the MACINTOSH Printer Driver](#page-22-0) [Hardware and Software Requirements](#page-22-1) [Setting up the Page](#page-23-0) **[Printing](#page-25-0) Search Help [Navigating](#page-39-1) [Printing](#page-40-0)** 

**[Overview](#page-5-1)** 

[Installing the Driver](#page-12-2)

[Using the WINDOWS](#page-14-1) Printer Driver

Using the [MACINTOSH](#page-22-2)Printer Driver

**CONTENTS** 

### [SEARCH](#page-38-1)

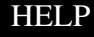

[Magnifying](#page-41-0)

**[Overview](#page-5-1)** 

[Installing the Driver](#page-12-2)

[Using the WINDOWS](#page-14-1) Printer Driver

Using the [MACINTOSH](#page-22-2) Printer Driver

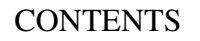

D

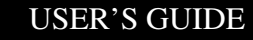

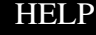

# <span id="page-5-1"></span><span id="page-5-0"></span>*Overview*

Welcome to the online manual for the KODAK PROFESSIONAL 1400 Digital Photo Printer Driver for WINDOWS and MACINTOSH Operating Systems.

You can use the printer driver with the KODAK PROFESSIONAL 1400 Digital Photo Printer (1400 printer). The printer driver provides access to the printer features.

[Installing the Driver](#page-12-2) **Overview** Using the [Using the WINDOWS](#page-14-1) Printer Driver**[MACINTOSH](#page-22-2)** Printer Driver

**[CONTENTS](#page-3-0)** 

USER'S GUIDE

#### [SEARCH](#page-38-1)

**[HELP](#page-39-2)** 

# <span id="page-6-0"></span>**About the Printer Driver**

The printer driver allows the software applications you use to access the printer features. For example, your application determines the page breaks, font selection, and page setup for your print job. The printer driver translates this information into a printer language and sends the job to the printer. The printer driver's graphical user interface gives you access to additional printing options that are not available from your software application.

Access the features for the printer driver from the print and page setup commands in the application you are using.

[Installing the Driver](#page-12-2)

**Overview** 

[Using the WINDOWS](#page-14-1) Printer Driver

Using the TOSH Printer Driver

#### [SEARCH](#page-38-1)

**[HELP](#page-39-2)** 

# <span id="page-7-0"></span>**Features of the Printer Driver**

The printer driver provides the following printing options that are not available directly from your software application:

### **Color Management**

The printer driver lets you choose how to manage the color in your prints. You can make prints using the printer default color and then adjust the color settings in the Color Adjustment dialog box.

### **System Level Support**

The printer driver includes system level support for WINDOWS 2000, WINDOWS XP and MAC OS X Operating Systems.

[SEARCH](#page-38-1)

**[HELP](#page-39-2)** 

[Installing the Driver](#page-12-2) **Overview** Using the [Using the WINDOWS](#page-14-1) Printer Driver**[MACINTOSH](#page-22-2)** Printer Driver

# <span id="page-8-0"></span>**About the Online Documentation**

This user guide is comprised of the following sections:

- • Installing the Software—gives you instructions on how to install and remove the printer driver on your computer.
- • Using the Printer Driver—describes how to use the printer driver with the 1400 printer.

Click **HELP** at the bottom of the screen for more information on using and printing this manual, or click the tabs to the right to learn more about using the printer driver.

[Installing the Driver](#page-12-2) **Overview** Using the [Using the WINDOWS](#page-14-1) Printer DriverITOSH Printer Driver

[SEARCH](#page-38-1)

[HELP](#page-39-2)

# <span id="page-9-0"></span>**Getting Help or Additional Information**

Your dealer of Kodak products is the best source for information about setting up, operating, and obtaining accessories and supplies for your printer. Contact your dealer with any questions.

For more information, refer to the Troubleshooting section in the KODAK PROFESSIONAL 1400 Digital Photo Printer User's Guide.

Go to the Kodak Home page (<www.kodak.com>) and select Pro Photographer / Lab:

- •for service
- •for help setting up or operating the printer
- •to download printer drivers
- •to obtain supplies
- •for warranty information
- •for information about other Kodak products

For technical support in the US, call 1-800-23KODAK (1-800-235-6325) between 9:00 a.m. and 8:00 p.m. Eastern Standard Time on regular business days.

**Overview** 

[Installing the Driver](#page-12-2)

[Using the WINDOWS](#page-14-1) Printer Driver

Using the NTOSH Printer Driver

#### USER'S GUIDE

### [SEARCH](#page-38-1)

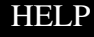

# **Getting Help from Outside the United States and Canada**

Help numbers for the Asia/Pacific and European regions are listed below.

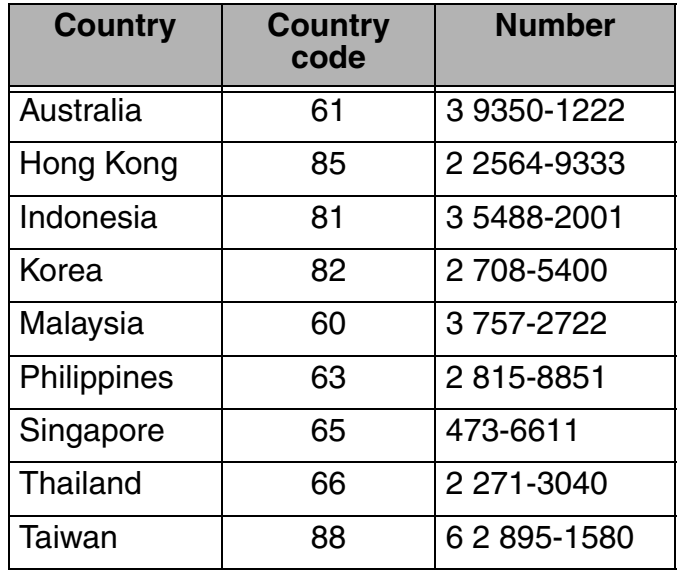

[Installing the Driver](#page-12-2) **Overview** Using the [Using the WINDOWS](#page-14-1) Printer Driver **[MACINTOSH](#page-22-2)** Printer Driver

**[CONTENTS](#page-3-0)** 

USER'S GUIDE

### [SEARCH](#page-38-1)

**[HELP](#page-39-2)** 

In the European regions a call center will assist you. Help numbers for the call center's customer support teams appear below:

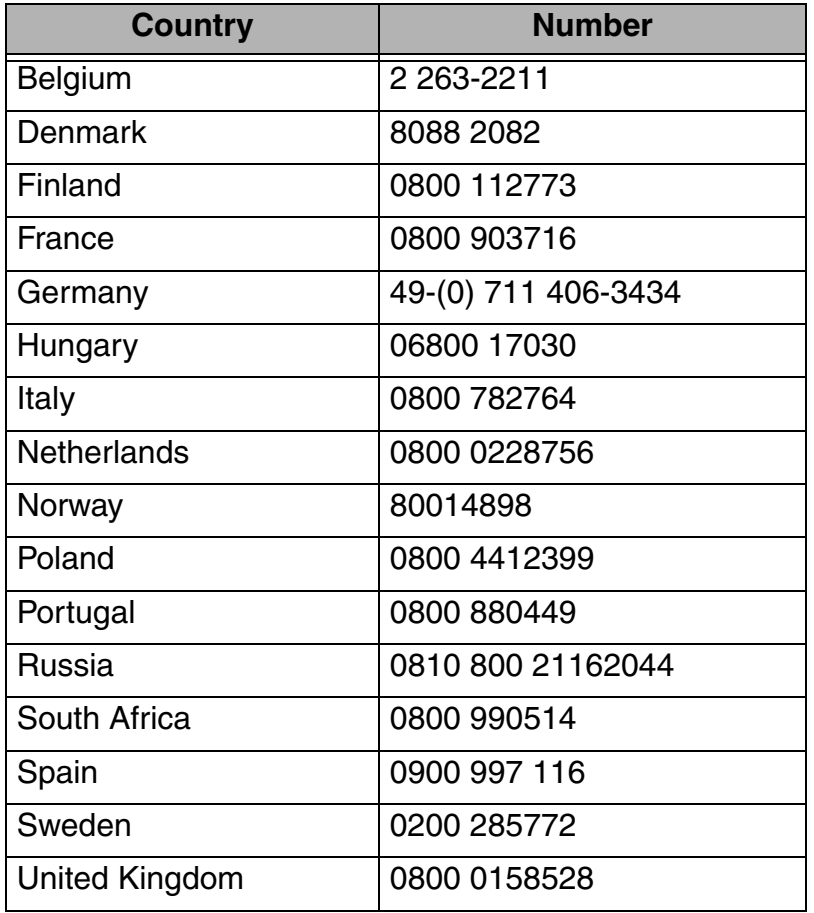

[Installing the Driver](#page-12-2) Overview

[Using the WINDOWS](#page-14-1) Printer Driver

Using the **[MACINTOSH](#page-22-2)** Printer Driver

**[CONTENTS](#page-3-0)** 

USER'S GUIDE

[SEARCH](#page-38-1)

**[HELP](#page-39-2)** 

# <span id="page-12-2"></span><span id="page-12-0"></span>*Installing the Driver*

The printer driver is a KODAK Driver customized for use with the 1400 printer. The following installation instructions assume that you are familiar with MICROSOFT WINDOWS or MACINTOSH Operating Systems and terminology.

# <span id="page-12-1"></span>**Installing the Driver**

- **1.** Insert the CD in the CD drive on your computer.
- **2.** Click your language.
- **3.** Click **Printer Driver.**
- **4.** Follow the instructions to install the appropriate driver for your printer.
- **5.** Connect the printer to the computer.
- **6.** Press the POWER switch to turn on the printer.

**[Overview](#page-5-1)** 

Installing the Driver

[Using the WINDOWS](#page-14-1) Printer Driver

Using the [MACINTOSH](#page-22-2)Printer Driver

**[CONTENTS](#page-3-0)** 

USER'S GUIDE

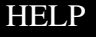

# <span id="page-13-0"></span>**Uninstalling the Driver**

# **To uninstall the driver from a WINDOWS computer:**

- **1.** Start your WINDOWS computer.
- **2.** Click **Start**.
- **3.** Select **Settings>Printers**.
- **4.** Select the icon for the printer.
- **5.** Select **Delete** from the File menu.

# **To uninstall the driver from a MACINTOSH computer:**

- **1.** Start your MACINTOSH computer.
- **2.** Open the Printer Setup Utility (Print Center on older systems).
- **3.** Highlight **Printer** and click the **Delete** icon.

**[Overview](#page-5-1)** 

Installing the Driver

[Using the WINDOWS](#page-14-1) Printer Driver

Using the [MACINTOSH](#page-22-2)Printer Driver

[CONTENTS](#page-3-0)

### USER'S GUIDE

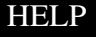

# <span id="page-14-1"></span><span id="page-14-0"></span>*Using the WINDOWS Printer Driver*

This section describes how to use the printer driver to send print jobs to the KODAK PROFESSIONAL 1400 Digital Photo Printer (1400 printer) from your host computer.

NOTE: This section shows WINDOWS 2000 Operating System dialog boxes. The dialog boxes for WINDOWS XP Operating System look similar and have identical functionality.

[Installing the Driver](#page-12-2) **[Overview](#page-5-1)** Using the Using the WINDOWS Printer Driver**[MACINTOSH](#page-22-2)** Printer Driver

**[CONTENTS](#page-3-0)** 

### USER'S GUIDE

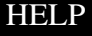

# <span id="page-15-0"></span>**Hardware and Software Requirements**

We recommend that you have the following hardware and software to use the printer driver:

- •PENTIUM III Processor and 128 MB of RAM minimum
- •200 MB of free hard drive space
- •Color monitor with a minimum pixel resolution of 800 x 600
- •WINDOWS 2000 or WINDOWS XP Operating System
- •Available USB port (USB 2.0 preferred)

The USB interface can be used with:

- • Computers pre-installed with WINDOWS 2000 or WINDOWS XP Operating System
- • Computers installed with WINDOWS 2000 or WINDOWS XP Operating System that are USB-guaranteed by the manufacturer

**[Overview](#page-5-1)** 

[Installing the Driver](#page-12-2)

Using the WINDOWS Printer Driver

Using the **[MACINTOSH](#page-22-2)** Printer Driver

[CONTENTS](#page-3-0)

USER'S GUIDE

# <span id="page-16-0"></span>**Using the Print Options**

Use the Printer Properties dialog box to select print options.

# **Changing Printer Properties from an Application**

- **1.** In your application, select **Print** from the File menu.
- **2.** Click **Properties** in the Print dialog box.
- NOTE: In some applications, click **Setup** to access the Printer Properties dialog box.
	- **3.** Select options from the tabs in the dialog box.
	- **4.** Click **Print** in your application.

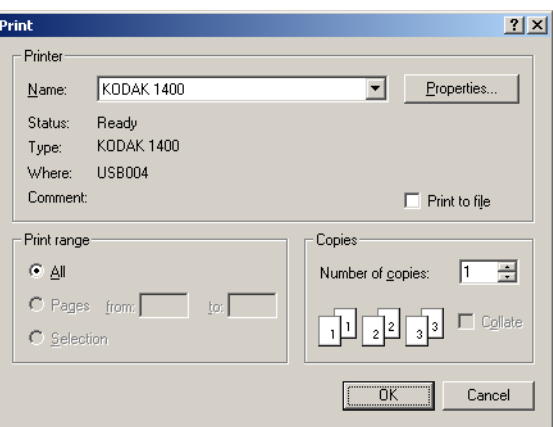

**[Overview](#page-5-1)** 

[Installing the Driver](#page-12-2)

Using the WINDOWS Printer Driver

Using the **[MACINTOSH](#page-22-2)** Printer Driver

[CONTENTS](#page-3-0)

USER'S GUIDE

*Options on the Paper Tab*

You can select the following options on the Paper tab:

**Paper Size—**allows you to select the paper size for the print job. Allows you to select from 8.5 x 12 in., 8.5 x 14 in., or A4.

**Ribbon type—**allows you to select the ribbon to be used for the print job. Select from Glossy or Matte.

**XtraLife—**(recommended) checking this box adds a protective overcoat to the print.

NOTE: Refer to Working with Paper in the KODAK PROFESSIONAL 1400 Digital Photo Printer User's Guide for a complete listing of paper, ribbon, and image sizes.

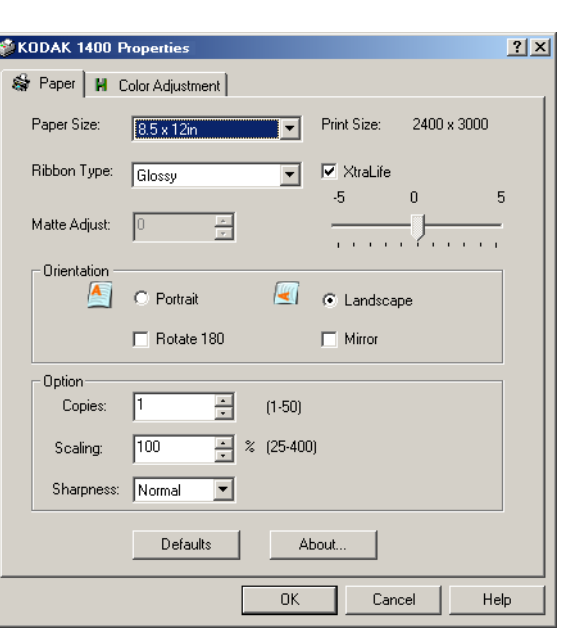

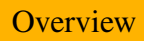

[Installing the Driver](#page-12-2)

Using the WINDOWS Printer Driver

Using the **[MACINTOSH](#page-22-2)** Printer Driver

**[CONTENTS](#page-3-0)** 

#### USER'S GUIDE

# **Orientation**

**Portrait—**vertically orients the print

**Landscape—**horizontally orients the print

**Rotate 180°—**rotates the print 180°

**Mirror—**reverses the print producing a mirror image

# **Option**

**Copies—**allows you to set the number of prints

**Sharpness—**allows you to select from None, Normal, or High image enhancement to improve the sharpness of the print

**Scaling—**scales a print by a specified percentage

**Defaults—**restores the driver default settings

**About—**lists the software version of the printer driver

**OK—**saves your selections, and closes the dialog box

**Cancel—**cancels your selections, and closes the dialog box

**Apply—**saves your selections without closing the dialog box

#### **[Overview](#page-5-1)**

[Installing the Driver](#page-12-2)

Using the WINDOWS Printer Driver

Using the **[MACINTOSH](#page-22-2)** Printer Driver

### **[CONTENTS](#page-3-0)**

#### USER'S GUIDE

# *Options on the Color Adjustment Tab*

You can adjust the color of your print using the Color Adjustment tab.

**Brightness—**adjusts the relative lightness or darkness

**Contrast—**adjusts the relationship between the light areas, midtones, and dark areas

**Gamma—**adjusts the lightness or darkness of the midtones

**Red—**adds or subtracts red

**Green—**adds or subtracts green

**Blue—**adds or subtracts blue

**Reset—**resets all the settings to 0

**Load—**opens a dialog box that allows you to locate a document containing saved settings that can be applied to the current print

**Save—**opens a dialog box that allows you to save the settings to a file

**OK—**saves your selections, and closes the dialog box

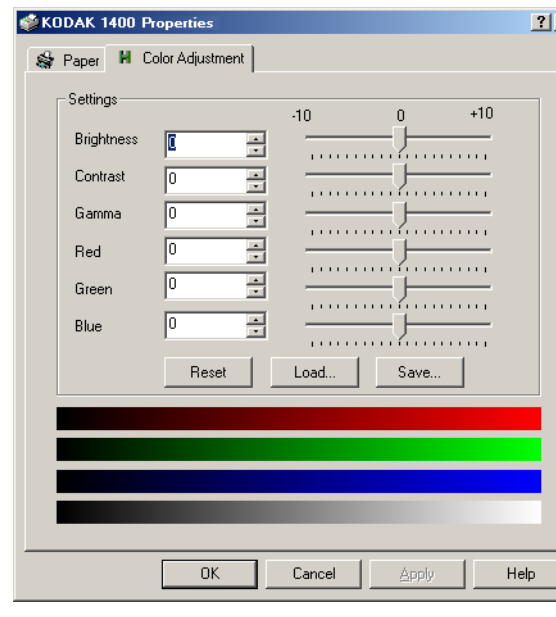

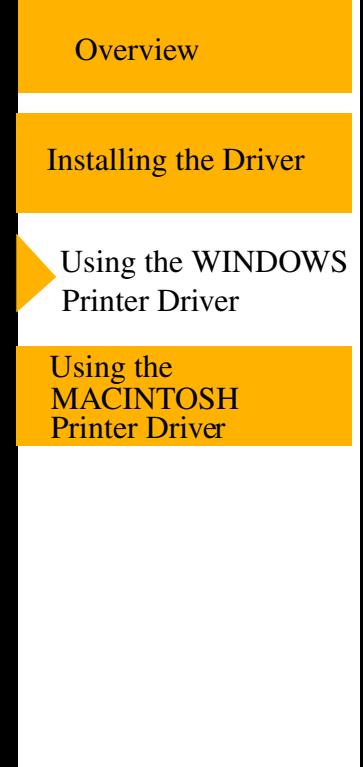

### **[CONTENTS](#page-3-0)**

#### USER'S GUIDE

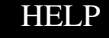

**Cancel—**cancels your selections, and closes the dialog box **Apply—**saves your selections without closing the dialog box [Installing the Driver](#page-12-2) **[Overview](#page-5-1)** Using the Using the WINDOWS Printer Driver **[MACINTOSH](#page-22-2)** Printer Driver

**[CONTENTS](#page-3-0)** 

#### USER'S GUIDE

# **Using the Color Management Tab**

You can select Color Profiles using the Color Management tab.

- **1.** In WINDOWS Explorer, navigate to the Printers folder.
- **2.** Right-click the driver for the 1400 printer and select **Properties**.
- **3.** Click the **Color Management** tab.
- **4.** Select from the following options:

**Automatic—**computer selects the Color Profiles automatically

**Manual—**allows you to select the Color Profiles manually

**Add—**adds the Color Profiles

**Remove—**removes the selected Color Profile

**Set as default—**allows manual selection of the default profile (Manual mode only)

**OK—**accepts your changes, and closes the dialog box

**Cancel—**discards your changes and closes the dialog box

**Apply—**saves your selections without closing the dialog box

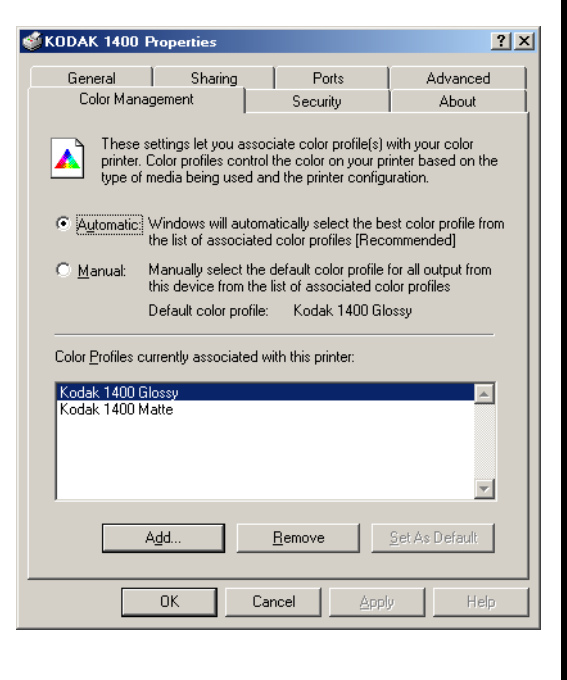

[Installing the Driver](#page-12-2) **[Overview](#page-5-1)** Using the Using the WINDOWS Printer Driver**[MACINTOSH](#page-22-2)** Printer Driver

USER'S GUIDE

**[CONTENTS](#page-3-0)** 

# <span id="page-22-2"></span><span id="page-22-0"></span>*Using the MACINTOSH Printer Driver*

This section describes how to use the printer driver to send print jobs to the KODAK PROFESSIONAL 1400 Digital Photo Printer (1400 printer) from your computer.

<span id="page-22-1"></span>NOTE: This section shows MAC OS X version 10.3 screens.

# **Hardware and Software Requirements**

We recommend that you have the following hardware and software to use the printer driver:

- •MACINTOSH G3, G4, G5 and 128 MB of RAM minimum
- •200 MB of free hard drive space
- •Color monitor with a minimum pixel resolution of 800 x 600
- •MAC OS X 10.2.6 through 10.4.1 tested
- •Available USB port (USB 2.0 preferred)

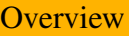

[Installing the Driver](#page-12-2)

[Using the WINDOWS](#page-14-1) Printer Driver

Using the MACINTOSHPrinter Driver

[CONTENTS](#page-3-0)

USER'S GUIDE

# <span id="page-23-0"></span>**Setting up the Page**

**1.** In your application, select **Page Setup** from the File menu.

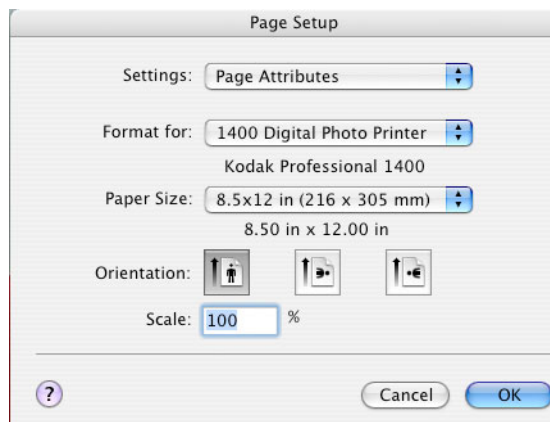

**2.** Next to **Format for**, select **1400 Digital Photo Printer**.

*IMPORTANT: Choose the 1400 printer before selecting other options. Initially, "any printer" is selected.*

**3.** Change options as described. See [Page Setup Options](#page-24-0).

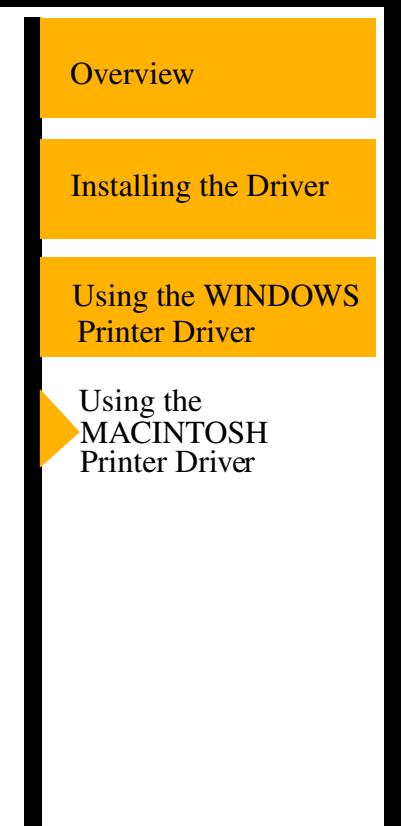

[CONTENTS](#page-3-0)

USER'S GUIDE

# <span id="page-24-0"></span>**Page Setup Options**

**Settings**—Select Page Attributes, Custom Page Size, or Summary. Page Attributes displays the dialog box shown on the previous page. Summary displays a list of your current settings. We do not recommend that you use Custom Page Size.

**Format for**—Select the 1400 printer here, then select other options. Initially, "any printer" is selected.

**Paper Size**—Select the paper size for the print job. Select from 8.5 x 12 in., 8.5 x 14 in., or A4.

**Orientation**—Select whether the print is vertical or rotated 90° clockwise or counterclockwise on the page.

**Scale**—Specify a percentage to scale the print.

### **[Overview](#page-5-1)**

[Installing the Driver](#page-12-2)

[Using the WINDOWS](#page-14-1) Printer Driver

Using the MACINTOSHPrinter Driver

**[CONTENTS](#page-3-0)** 

USER'S GUIDE

# <span id="page-25-0"></span>**Printing**

**1.** In your application, select **Print** from the File menu.

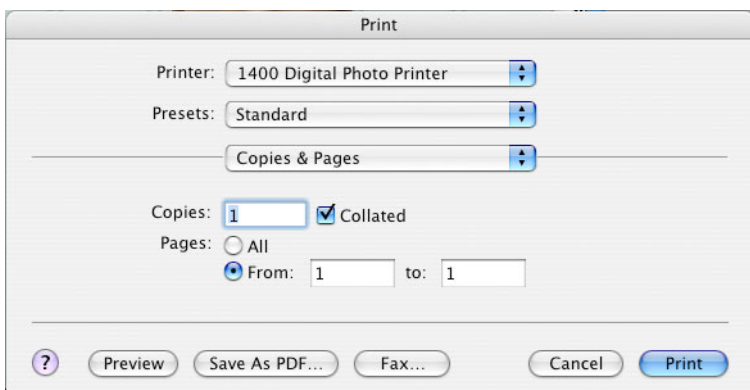

- **2.** Change options, as described. See [Print Options](#page-26-0). The changes will be reflected in the printed document.
- **3.** Select **Print**.

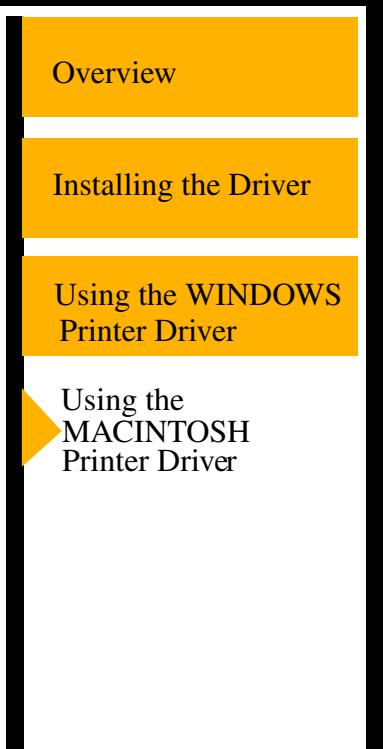

#### **[CONTENTS](#page-3-0)**

#### USER'S GUIDE

# <span id="page-26-0"></span>**Print Options**

*Options Available on All Print Dialog Boxes*

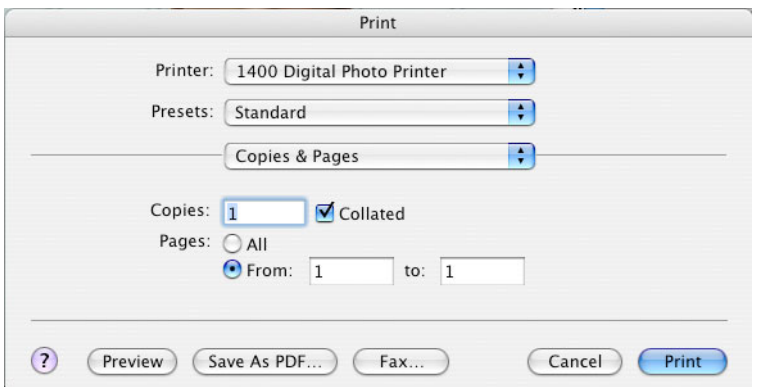

Regardless of the option you select, the following options appear:

**Printer—**Select the 1400 printer.

**Presets—**You can save and name your preferred print options as a preset. Select one of the following: Standard (default options), Save As (to save and name your options as a preset), or a previously saved preset.

**Print Options—**See below.

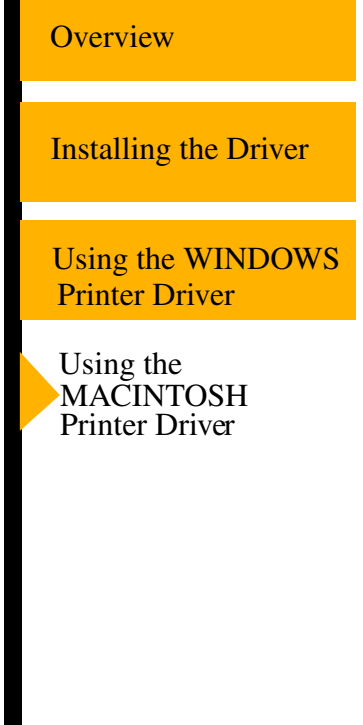

**[CONTENTS](#page-3-0)** 

#### USER'S GUIDE

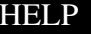

### *Displaying the Print Option Dialog Boxes*

 $\bullet$ Select a print option from the Print dialog box.

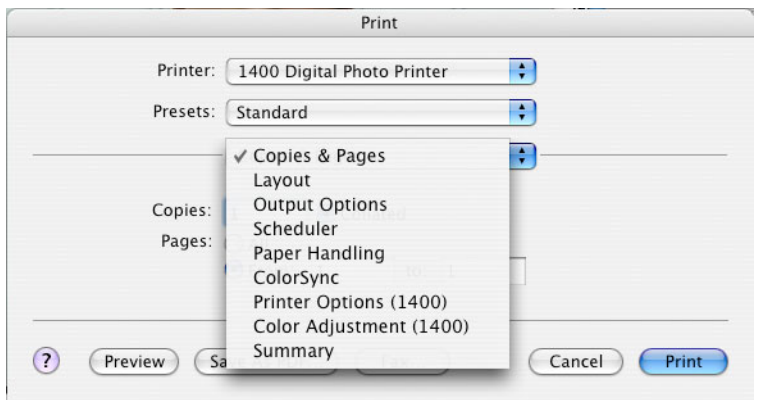

Dialog boxes for the selected options appear, as described on the following pages.

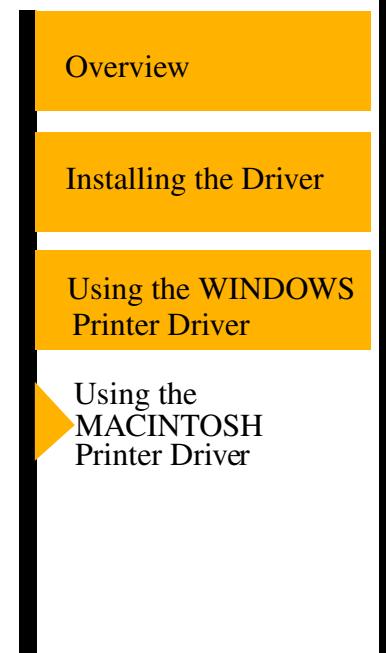

#### **[CONTENTS](#page-3-0)**

#### USER'S GUIDE

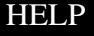

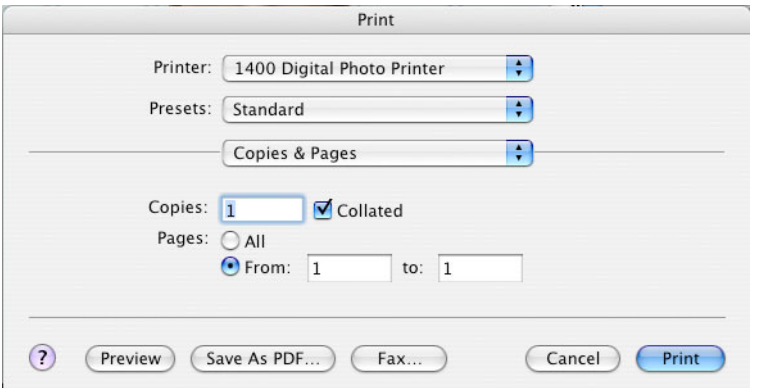

• Select the number of copies, check if you want the pages collated, and select the pages to be printed.

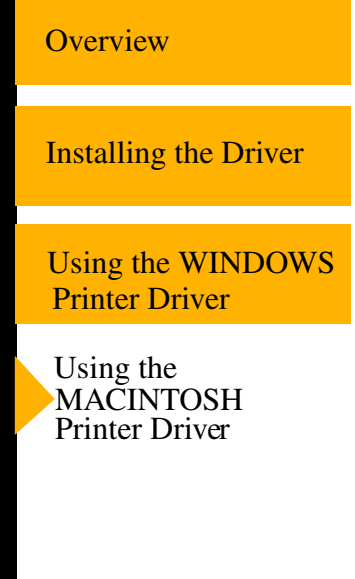

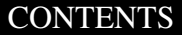

USER'S GUIDE

# *Layout*

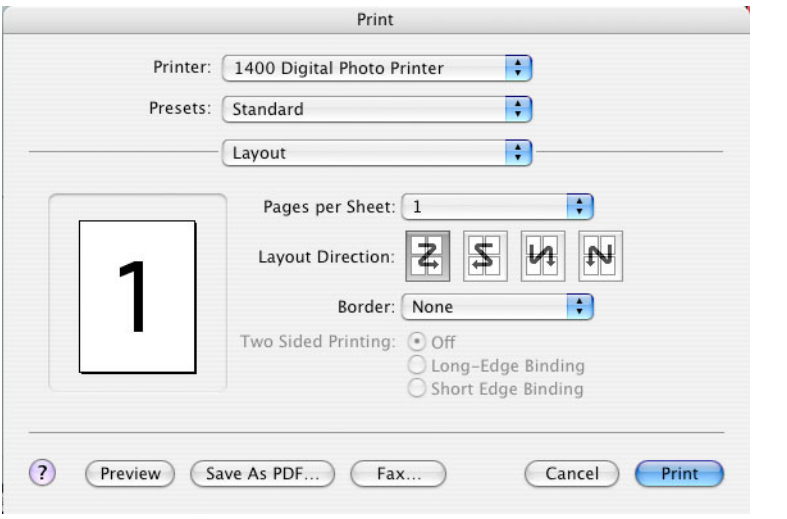

 $\bullet$  Select the number of pages per sheet, the layout direction, and the type of border.

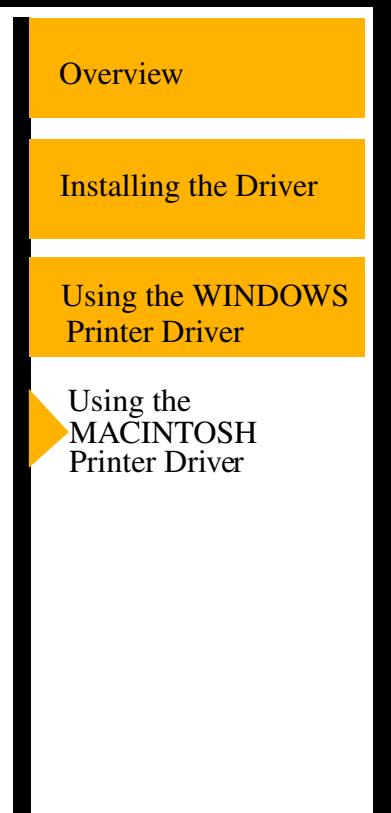

**[CONTENTS](#page-3-0)** 

#### USER'S GUIDE

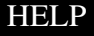

# *Output Options*

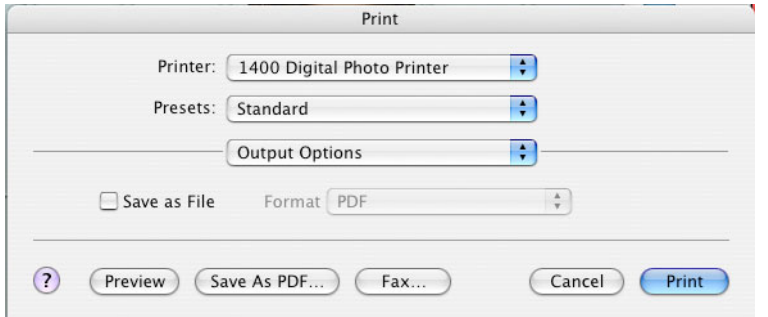

•Check if you want to save output to a file. Select the file type.

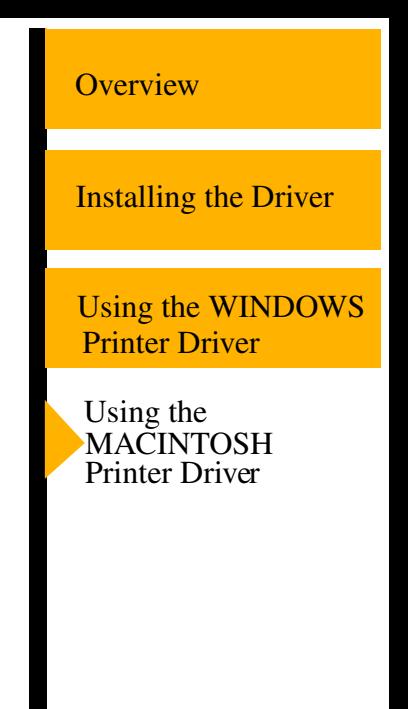

**[CONTENTS](#page-3-0)** 

USER'S GUIDE

### *Scheduler*

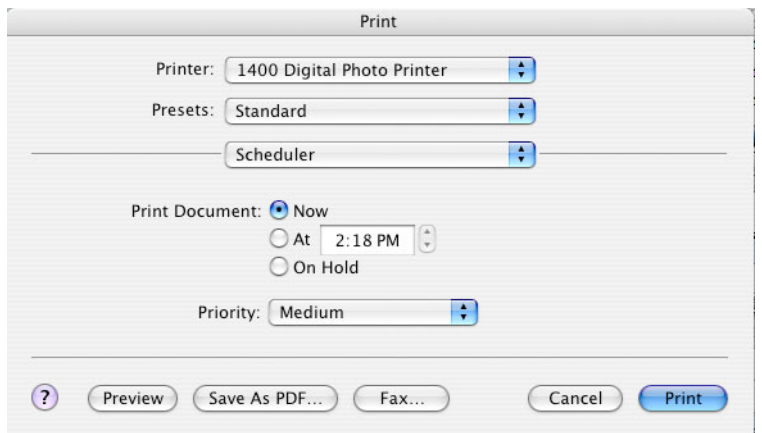

•Select the time for the printer to start printing.

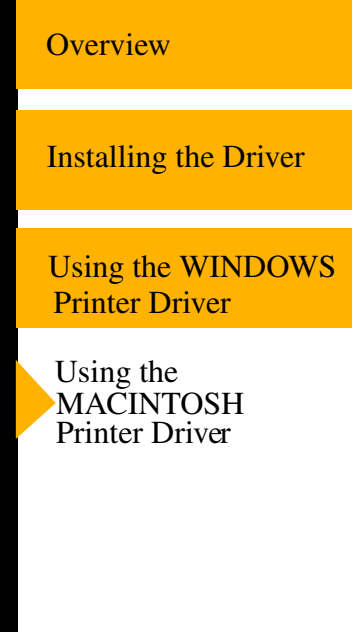

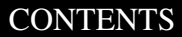

### USER'S GUIDE

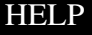

# *Paper Handling*

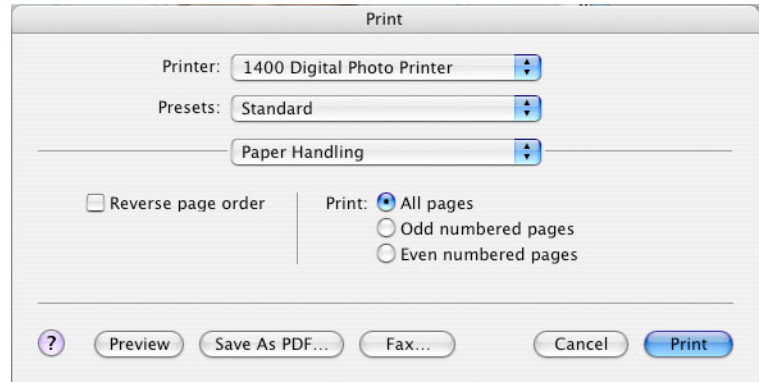

•Select the print order for a multi-page job.

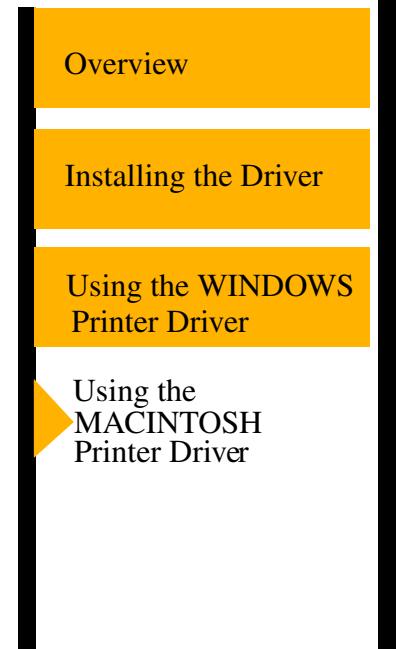

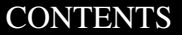

### USER'S GUIDE

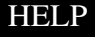

# *ColorSync*

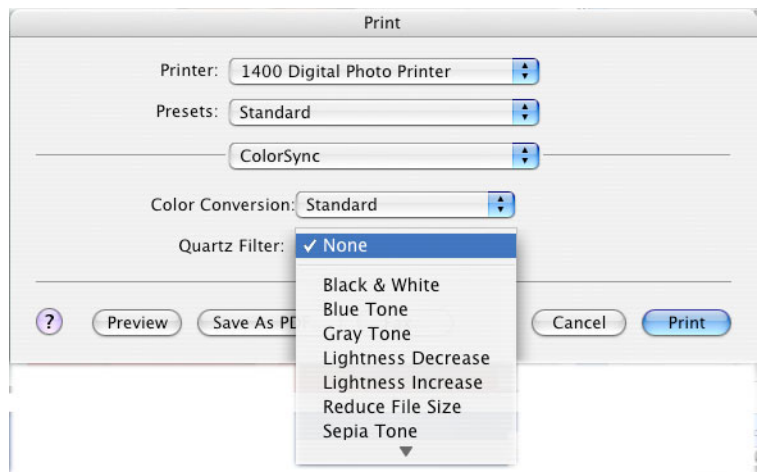

 $\bullet$ Select a Quartz Filter to change the image look.

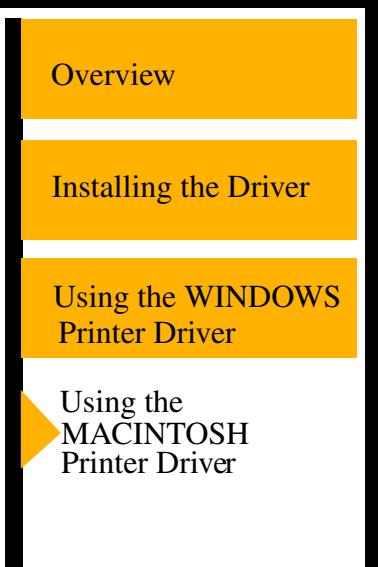

**[CONTENTS](#page-3-0)** 

### USER'S GUIDE

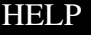

# *Printer Options*

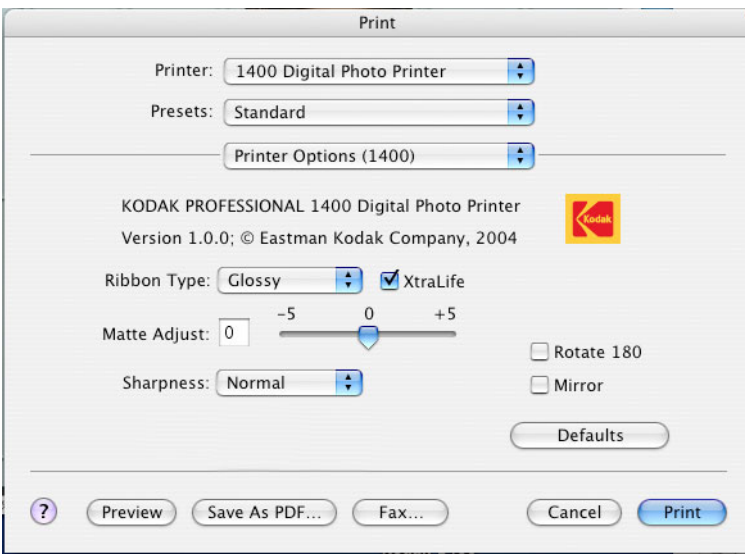

Choose from the following:

**Ribbon type—**Select Glossy or Matte ribbon to be used for the print job.

**XtraLife—**Adds a protective overcoat to the print.

**Matte Adjust—**Select the matte level. This option is only available when you have selected the Matte ribbon type. Increase the matte level to decrease gloss. Decrease the matte level to increase gloss.

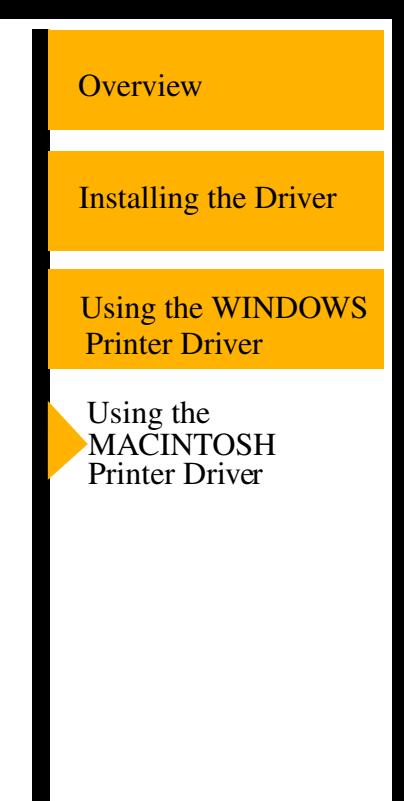

#### **[CONTENTS](#page-3-0)**

#### USER'S GUIDE

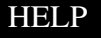

**Sharpness—**Select from None, Normal, or High to improve the sharpness of the document.

**Adjust Color—**See [Adjusting Color](#page-36-0).

**Defaults—**Restores the driver default settings.

**Rotate 180—**Rotates the print 180°.

**Mirror—**Reverses the print producing a mirror image.

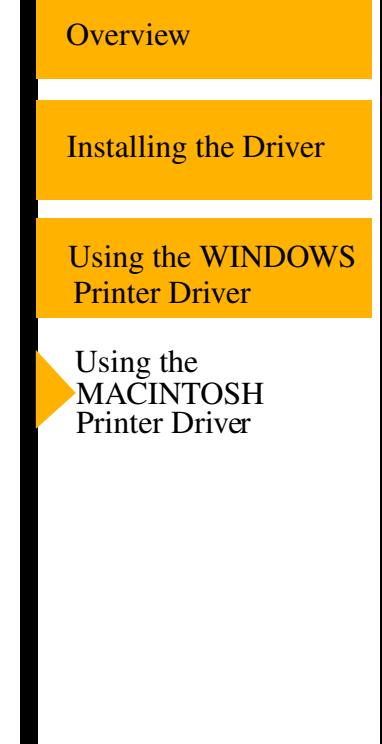

**[CONTENTS](#page-3-0)** 

### USER'S GUIDE

# <span id="page-36-0"></span>**Adjusting Color**

The Color Adjustment dialog box appears. Choose from the following options to adjust the color of your prints:

**Brightness**—adjusts the relative lightness or darkness.

**Contrast**—adjusts the relationship between light areas, midtones, and dark areas.

**Gamma**—adjusts the lightness or darkness of the midtones.

**Red**—adds or subtracts red.

**Green**—adds or subtracts green.

**Blue**—adds or subtracts blue.

**Reset**—resets all settings to 0.

**Load**—opens a dialog box that allows you to locate a document that contains saved settings that can be applied to the current print.

**Save**—opens a dialog box that allows you to save the settings to a file.

**OK**—accepts your changes, and closes the dialog box.

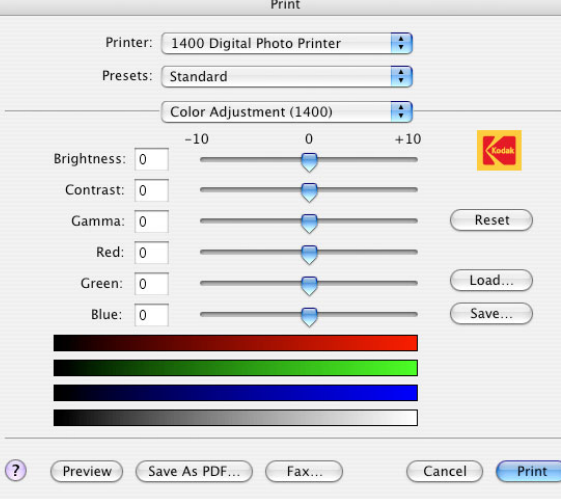

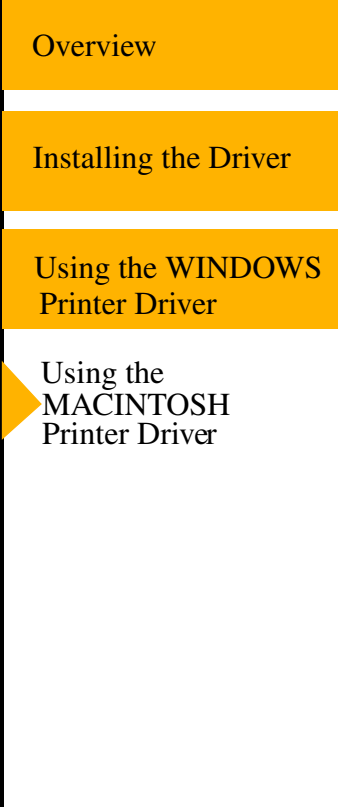

### **[CONTENTS](#page-3-0)**

#### USER'S GUIDE

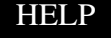

### *Summary*

View a summary of current options.

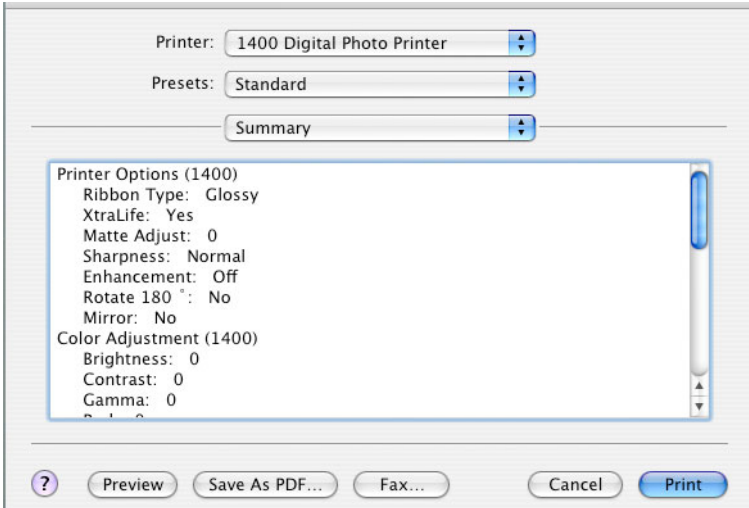

[Installing the Driver](#page-12-2) [Using the WINDOWS](#page-14-1) Printer Driver **[Overview](#page-5-1)** Using the MACINTOSH Printer Driver

**[CONTENTS](#page-3-0)** 

### USER'S GUIDE

# <span id="page-38-1"></span><span id="page-38-0"></span>*Search*

You can search the active manual for desired information. This function is executed through the search utilities of ADOBE ACROBAT.

# **To search within the active manual:**

- **1.** Click the find tool **in** in the toolbar to open the Find dialog box.
- **2.** Enter the word or phrase you want to find.
- **3.** Click **Find** to begin the search.

The first occurrence of the word or phrase is highlighted.

**[Overview](#page-5-1)** 

[Installing the Driver](#page-12-2)

[Using the WINDOWS](#page-14-1) Printer Driver

Using the [MACINTOSH](#page-22-2) Printer Driver

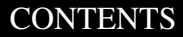

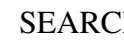

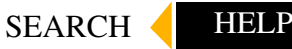

# <span id="page-39-2"></span><span id="page-39-0"></span>*Help*

This online manual links you to topics within this manual. You can also print the manual. Refer to the following procedures for help navigating and printing the document.

# <span id="page-39-1"></span>**Navigating**

Use the links within the windows as well as standard Adobe Acrobat tools to navigate the manual. For more information about the tools, see the Adobe Acrobat documentation.

# **Identifying the Active Section**

The tabs on the right side of your window identify the sections. The active section is shown as a white tab with a yellow arrow.

# **Opening Sections**

To open a different section, click the desired tab.

# **Following a Link**

Cross-referenced information is identified with blue text. To view the referenced information, click the blue text.

**[Overview](#page-5-1)** 

[Installing the Driver](#page-12-2)

[Using the WINDOWS](#page-14-1) Printer Driver

Using the **[MACINTOSH](#page-22-2)** Printer Driver

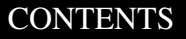

[SEARCH](#page-38-1)

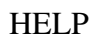

# **Browsing**

You can also browse through the manual using the browse buttons in the toolbar at the top of the window.

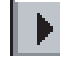

Displays the next page

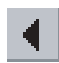

Displays the previous page

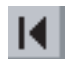

Displays the first page of the manual

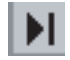

Displays the last page of the manual

# <span id="page-40-0"></span>**Printing**

To print, select **Print** from the File menu. Complete the dialog box and send the print request.

**[Overview](#page-5-1)** 

[Installing the Driver](#page-12-2)

[Using the WINDOWS](#page-14-1) Printer Driver

Using the **[MACINTOSH](#page-22-2)** Printer Driver

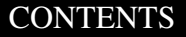

USER'S GUIDE

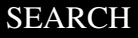

**HELP** 

# <span id="page-41-0"></span>**Magnifying**

Some of the images are better viewed at a larger magnification. To change the view magnification, use the controls in the toolbar, or click and drag in the page with the zoom tool.

# **Use of the Toolbar View Buttons**

Click one of the three page view buttons on the toolbar to change the magnification of the page.

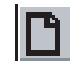

Actual size

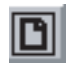

Fits in window

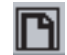

Fits width of window

### **Using the Zoom Buttons**

You can use the zoom buttons to zoom in or zoom out of an area on the page.

To magnify an area, click the zoom tool  $\mathbb{R}$  and draw a rectangle around an area on the page.

To reduce the magnification of an area, click the zoom out tool  $\mathbb{Q}$  and click the area of the page to zoom out.

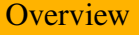

[Installing the Driver](#page-12-2)

[Using the WINDOWS](#page-14-1) Printer Driver

Using the **[MACINTOSH](#page-22-2)** Printer Driver

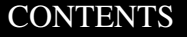

USER'S GUIDE

[SEARCH](#page-38-1)

**HELP** 

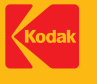

EASTMAN KODAK COMPANY Rochester, NY 14650 www.kodak.com/go/professional TM/MC/MF/MR: Kodak, Kodak Professional © Eastman Kodak Company, 2005. 4J2114\_EN